# **Business Online Banking User Guide How to Unlock Users and Change Passwords**

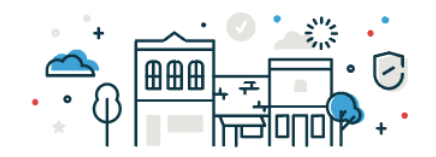

## **To Change a Users Password,** log into online banking and go to **Administration** > **Company Administration**

#### 1. Click on **User ID** to access the **User's Profile.**

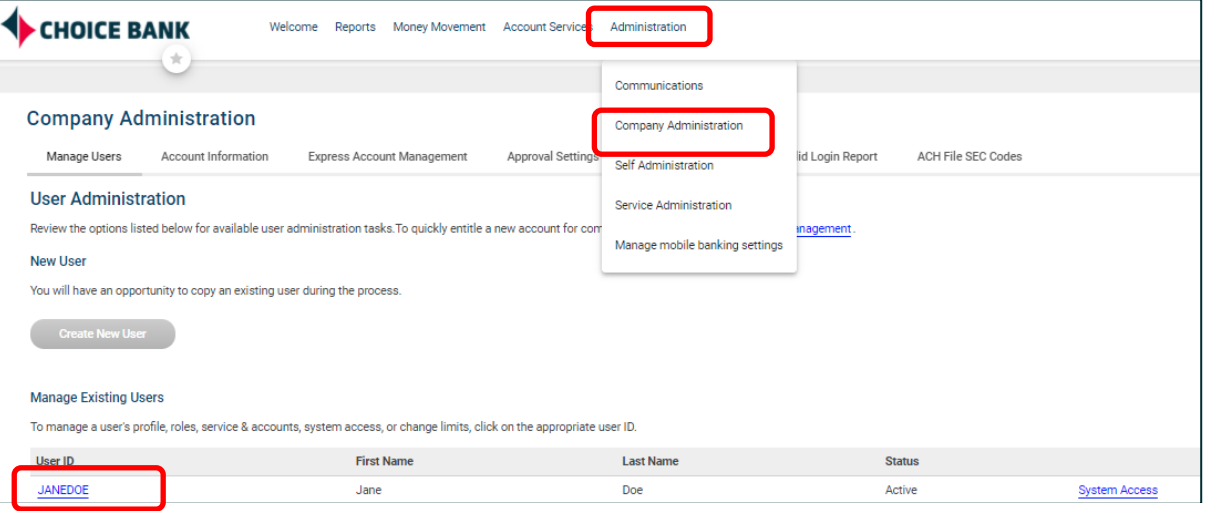

## 2. Click on **Edit** icon.

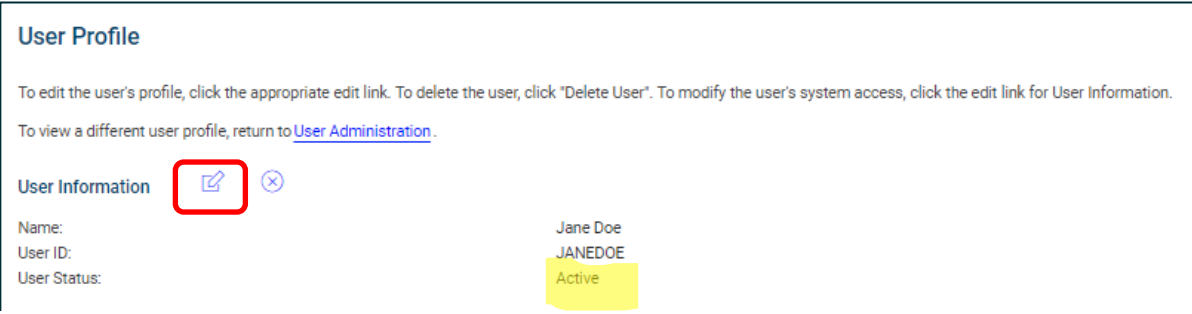

#### 3. Enter the **new Password**.

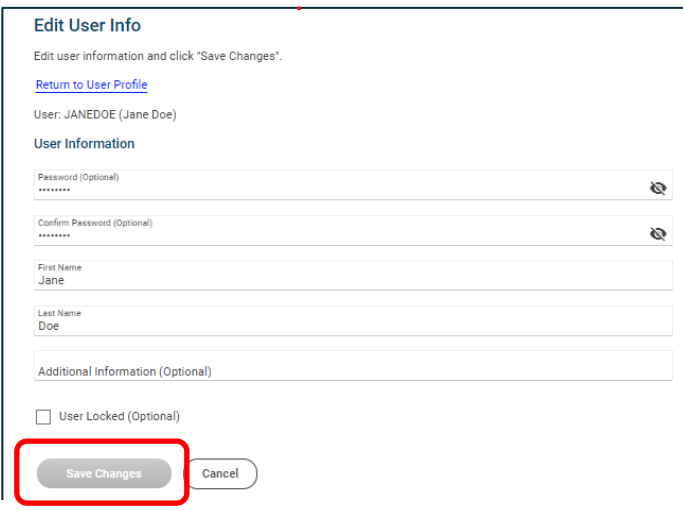

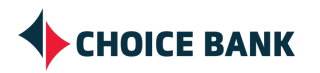

4. **Save Changes**.

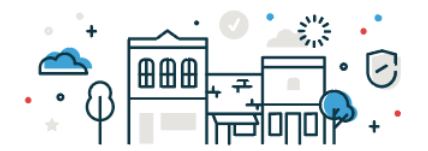

**Note**: The Users status must be **Active** in order to change passwords. If status is **Locked**, follow the steps below.

## **To Unlock a User, go to Administration > Company Administration (Same initial steps as above)**

#### 1. If the **Status** of the User is **Locked**, click on **User ID** to access the **User's Profile**.

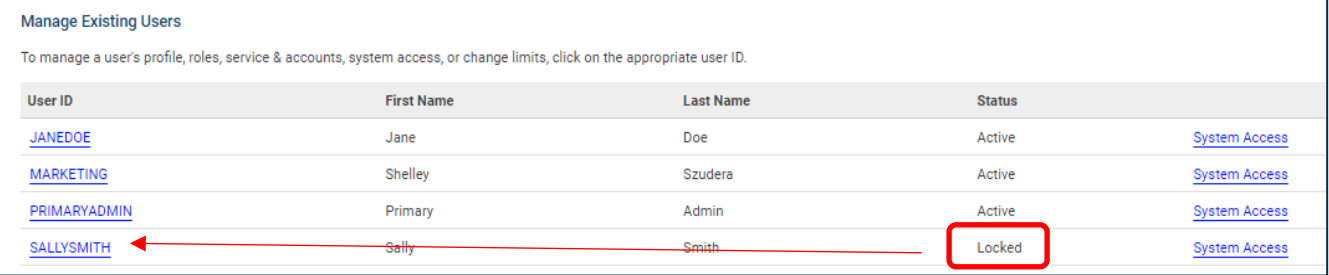

#### 2. Click on the **Edit** icon.

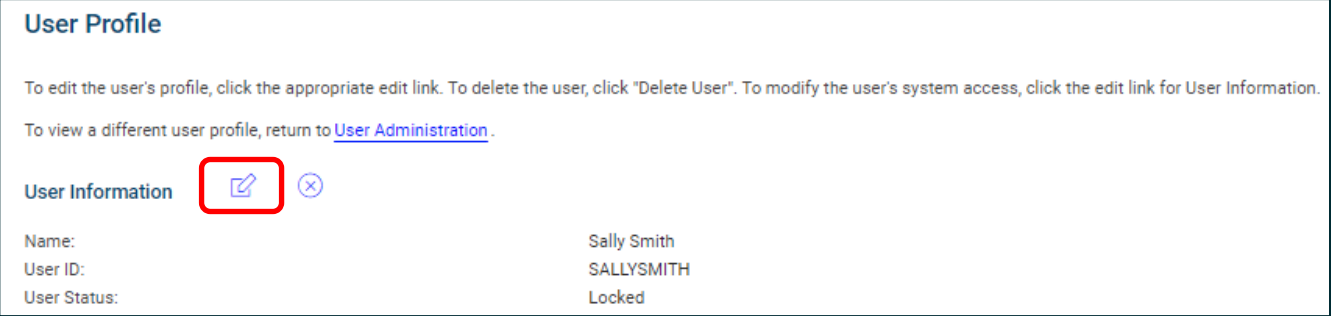

## 3. **Uncheck** the box for **User Locked**.

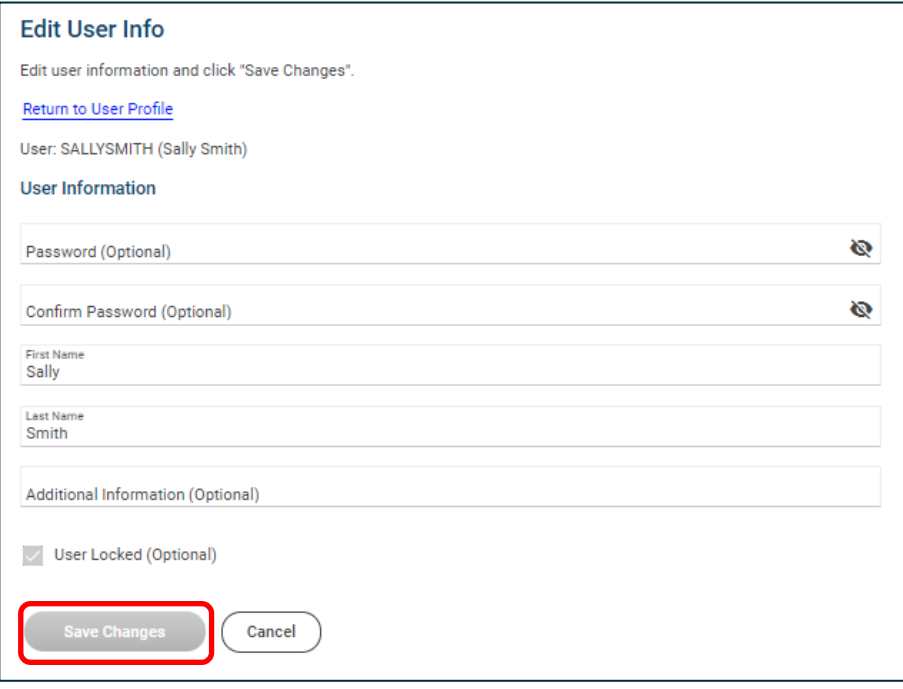

4. **Save Changes**.

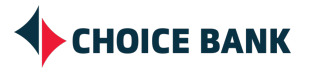

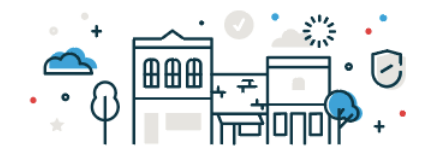

## **Questions & Contact Information**

If you have any questions regarding adding Users, please contact your Account Manager or the Cash Management Team

**Phone** 763.210.7775 **Email** cmteam@bankwithchoice.com

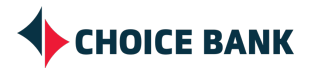